# PIXELART

with counting cubes

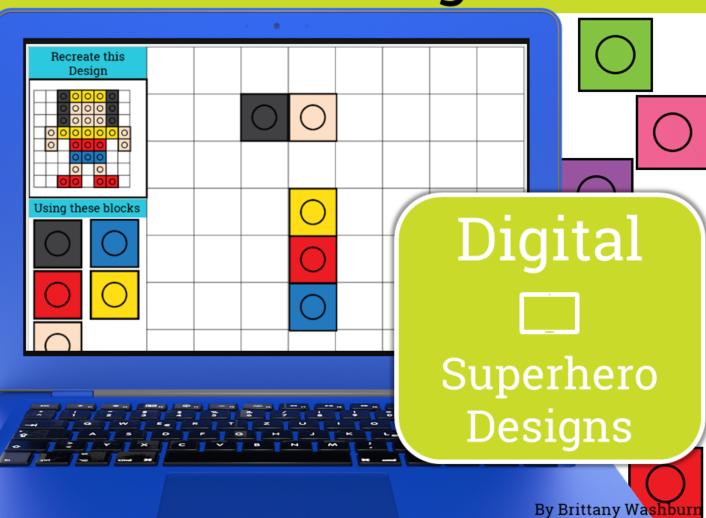

#### Skills addressed:

- Navigating to file
- Patterns
- Design Thinking
- Mouse Practice
- Keyboard Shortcuts

# PIXELART with counting cubes

Table of Contents: The Rationale and tips for the teacher Directions for accessing the files from my Google Drive and sharing copies with your students 7-8 Terms of Use and **Credits** 

# PIXELART with counting cubes

#### THE RATIONALE

This resource works on so many great technology skills. While students may be familiar with using snap cubes (or counting blocks or whatever you call them) to make designs, it brings the skill to a whole new level to do it digitally.

There are 4 levels for each design.

- Level I is the easiest and only includes the colors of that specific design. There are multiple of each color snap cube layered over each other so students shouldn't have to copy/duplicate the cubes to make the full design. There is also a grid over the design to help students place the blocks.
- Level 2 is the same as level I except no grid and less layers of the snap cubes.
- Level 3 brings in extra colors and students will have to copy/duplicate the blocks as only a few are layered.
- Level 4 has only one of each color snap cube

Choose the level of challenge you want for your students.

### Begin Here:

Thank you for downloading this interactive digital file.

1 To get started, follow these instructions:

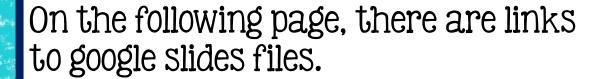

- Make sure you have Internet access and a Google account (free).
- Open the file on your own Google Drive. The link will prompt you to make a copy to get started. This is necessary as to not make changes to the original file. If you're using OneDrive, see pages 8-10
- 4 Printer access to print out the finished product (optional).

© Brittany Washburn

## Begin Here:

- 1. Level 1
- 2. Level 2
- 3. Level 3
- 4. Level 4

Each of these is a Gopy link, which means you'll be prompted to make a copy.

If you need the file in PowerPoint, make your copy and then click file download as MS PPT

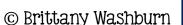

### Prep and use with students:

- 1 Make your copy of the file and rename it (so you can keep track of your original). I stay organized by adding the term "original" to the end of the file name. Renaming it means you will be less likely to share the original accidentally, which you don't want students to alter.
- If there are any slides you want to remove, simply create multiple copies and then delete any slides you don't want. I do this when I just want students to work on one part of the lesson at a time.
- 3 Share the link of **your** copy with your students, which will prompt them to make a copy of that file into their drive.
- 4 Each student can now access the file, add their own content by filling in the text boxes or inserting their own slides or images, and move any movable pieces around in the file.
- Once all of the students have completed the activity, they can present their work, save it locally, and add it to their portfolio. If you have segmented the activity into multiple files, have them copy and paste the slides all into one document in the order you specify.

© Brittany Washburn

#### Buyer Responsibilities and Terms of Use

© Brittany Washburn. Download of this resource gives the user the right to reproduce the pages for one classroom only. Copying any part of this document and placing it on the internet in any form is strictly forbidden and is a violation of the Digital Millennium Copyright Act (DCMA). If you have found this resource posted online, please contact me at <a href="mailto:info@brittanywashburn.com">info@brittanywashburn.com</a>. Thank you for your cooperation. This resource is no affiliated with, or had it been authorized, sponsored, or otherwise approved by Google, Inc.

#### You may:

- ✓ Use this in your own classroom
- ✓ Delete slides from your own copies that you do not wish to use
- ✓ Contact me with any questions you may have about this resource
- ✓ Purchase additional licenses from my store at a discounted price if you would like to share this with a colleague

#### You may not:

- ✓ Use this resource or any images within this resource to create a new resource
- ✓ Store this file publicly (outside the scope of your own classroom).
- Redistribute, share, or give away this resource without the purchase of additional licenses.

#### **Credits**

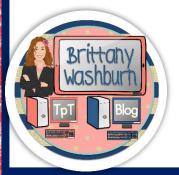

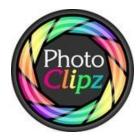

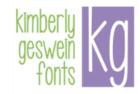

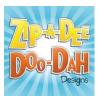

**Danielle Knight** 

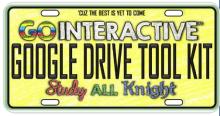

© Brittany Washburn

#### About the Author:

Connect with me on Social Media

Facebook:

https://www.facebook.com/Brittanywashburntpt/

Instagram: @brittanywashburntech

Pinterest: https://www.pinterest.com/brittany0197

Blog: www.brittanywashburn.com

www.technologytoolsforteachers.com

Email: info@brittanywashburn.com

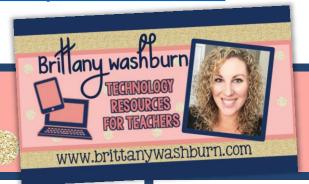

Don't forget!
You can get TpT credits
toward future
purchases by rating this
one. Just go to
shopbrittanywashburn.com

If you have any questions, please feel free to email me any time!

Interested in bonus content? Enroll in my FREE email course for technology teachers. It is a 5 part course that walks you through everything I do to organize myself from curriculum mapping to lesson planning to assessment. © Brittany Washburn